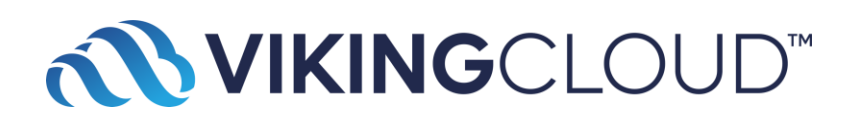

# **Multi-factor Authentication Guide**

The purpose of this document is to provide information about multi-factor authentication (MFA) feature on the compliance portal.

MFA is an authentication method that adds a layer of protection to the sign-in process. In addition to the username and password, once enabled, MFA will require the user to input a one-time passcode (OTP) before entering the portal.

### **How to enable MFA**

Go to the Account Preferences screen, scroll down to the "Multi-factor authentication (MFA) preferences" section.

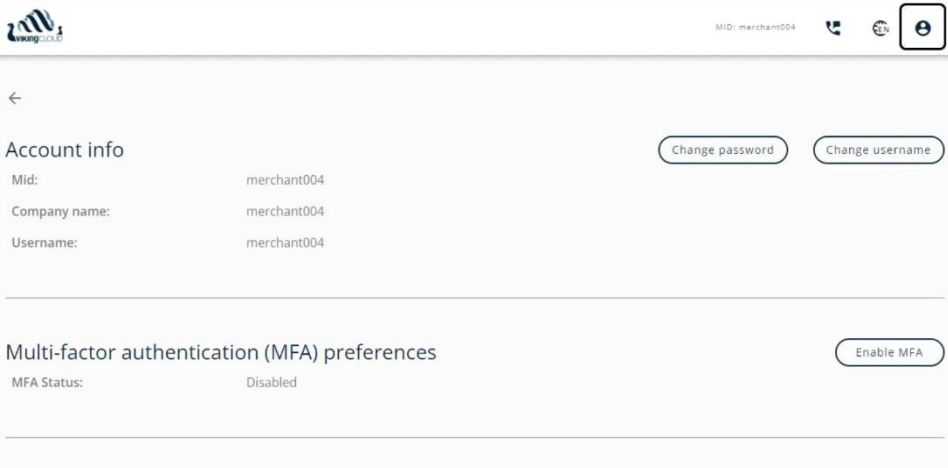

Click "**Enable MFA**" and follow the instructions on the screen.

Open the authenticator app, scan the QR code.

#### **Accessibility Update (Compliance) - Nov. 23**

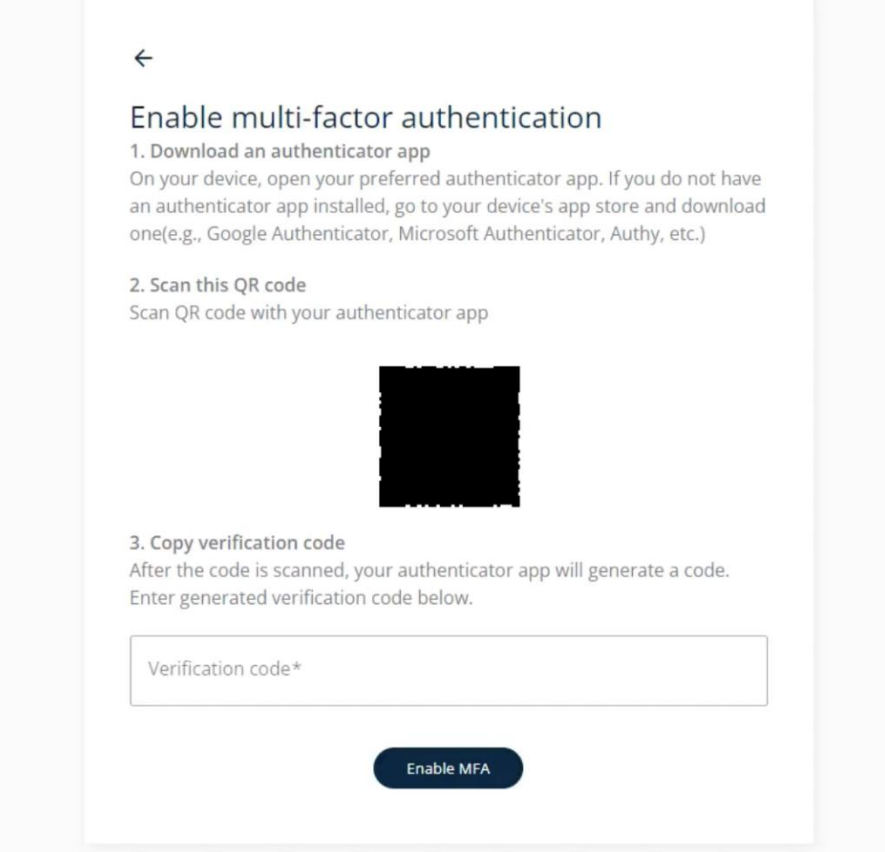

Type in the verification code, and click "**Enable MFA**" to enable the feature. A portal message will be displayed as well.

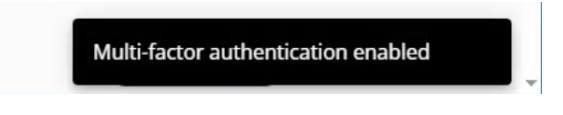

You will be required to input the verification code on all subsequent logins (until MFA is disabled).

#### **Accessibility Update (Compliance) - Nov. 23**

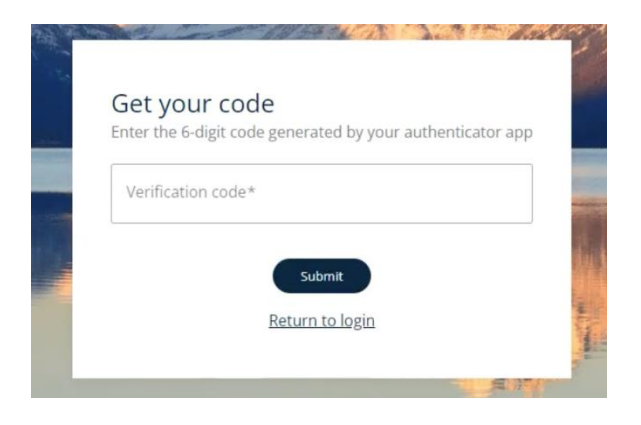

### **How to disable MFA**

Go to the Account Preferences screen, scroll down to the "Multi-factor authentication (MFA) preferences" section.

Click "**Disable MFA**" and follow the instructions on the screen.

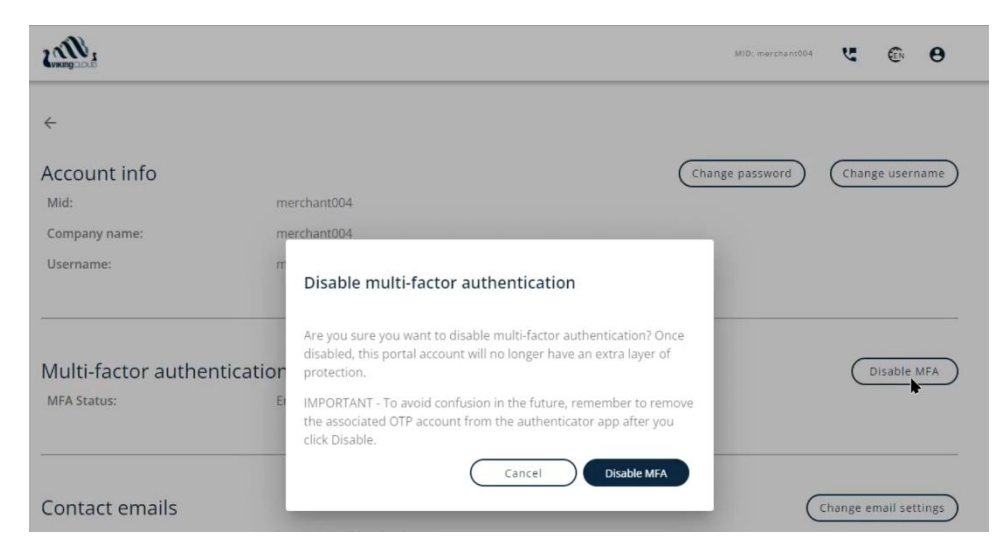

## **System Requirements**

The SAIR MFA implementation requires:

• User to download and install an authenticator app of their choice onto a system or device that can detect or scan a QR code.

# **FAQ**

*1. Can I receive the verification code via text message, email or push notification?*

Currently only time-based one-time password (TOTP) via authenticator app is supported.

*2. What if I no longer have access to my verification device or system?*

Please contact the compliance portal support team for further assistance. You will be required to provide additional authentication information for security purposes.

*3. I am already a compliance portal user, can I enable MFA?*

Yes, all merchant users of the system will be able to enable MFA.

*4. I am registering on the compliance portal for the first time, can I enable MFA?*

Yes. Please register your compliance portal account as usual. After you complete registration, go to your Account Preferences screen to enable MFA.

*5. If I use single-sign-on (SSO) to access the compliance portal, will I be able to also use MFA?*

For users that use single-sign-on (SSO), you will be able to enable MFA if you choose (but it is not required). If MFA is enabled for a SSO user, SSO will continue to work as usual.

# **Additional Resources**

Some available third-party resources to assist with configurating MFA on some popular devices and apps (made available for convenience only; not an endorsement):

- [Automatically fill in one-time verification codes on iPhone -](https://support.apple.com/guide/iphone/automatically-fill-in-verification-codes-ipha6173c19f/ios) Apple Support
- [Set up temporary verification codes in the Microsoft Authenticator app -](https://support.microsoft.com/en-us/account-billing/set-up-temporary-verification-codes-in-the-microsoft-authenticator-app-55a60b6e-804c-436e-8884-644fcd94bbc2) [Microsoft Support](https://support.microsoft.com/en-us/account-billing/set-up-temporary-verification-codes-in-the-microsoft-authenticator-app-55a60b6e-804c-436e-8884-644fcd94bbc2)

### **Accessibility Update (Compliance) - Nov. 23**

- [Get verification codes with Google Authenticator -](https://support.google.com/accounts/answer/1066447?hl=en&co=GENIE.Platform%3DAndroid) Android Google Account **[Help](https://support.google.com/accounts/answer/1066447?hl=en&co=GENIE.Platform%3DAndroid)**
- [Add a New Two Factor Authentication \(2FA\) Account Token in the Authy App](https://support.authy.com/hc/en-us/articles/360006303934-Add-a-New-Two-Factor-Authentication-2FA-Account-Token-in-the-Authy-App) -[Authy](https://support.authy.com/hc/en-us/articles/360006303934-Add-a-New-Two-Factor-Authentication-2FA-Account-Token-in-the-Authy-App)
- [Use 1Password as an authenticator for sites with two-factor authentication](https://support.1password.com/one-time-passwords/)